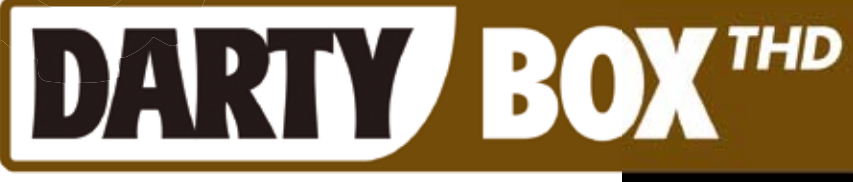

MODEM THD

## GUIDE D'UTILISATION

- **PRISE EN MAIN DE** LA DARTYBOX THD
- GESTION DE VOTRE COMPTE DARTYBOX
- LA DARTYBOX THD ET INTERNET
- LA DARTYBOX THD ET LA TELEPHONIE
- EN CAS DE PROBLEME

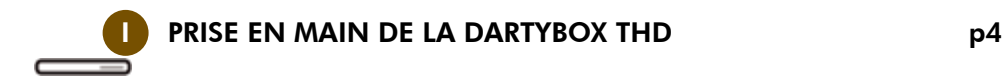

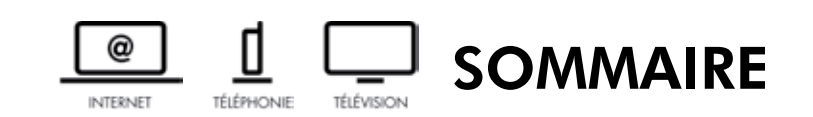

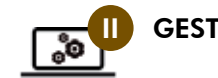

GESTION DE VOTRE COMPTE DARTYBOX p14

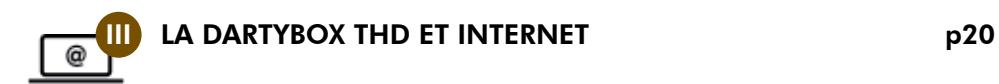

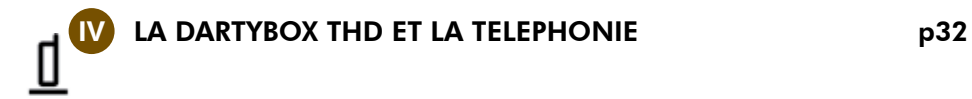

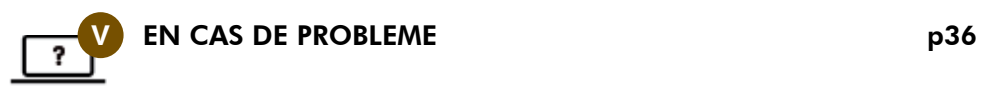

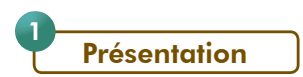

#### Face avant :

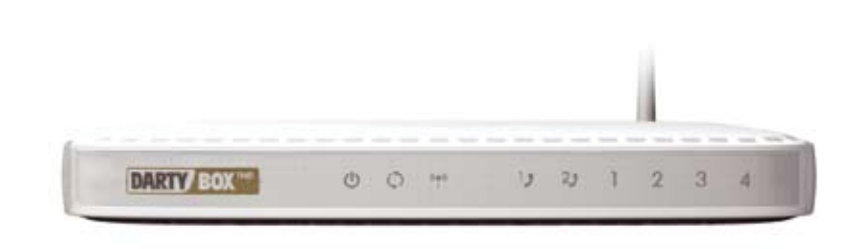

# **PRISE EN MAIN DE LA DARTYBOX THD**

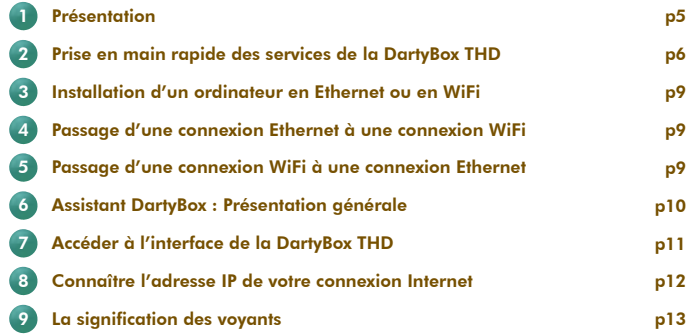

La DartyBox THD présente des voyants lumineux.

Ces voyants peuvent changer d'état et de couleur. Pour en connaître la signification, reportez vous à la page 13 de ce guide.

### Face arrière :

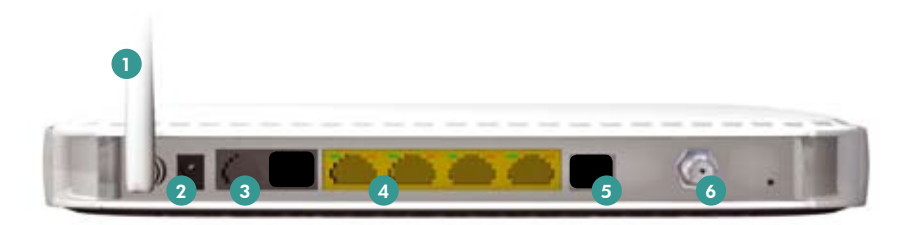

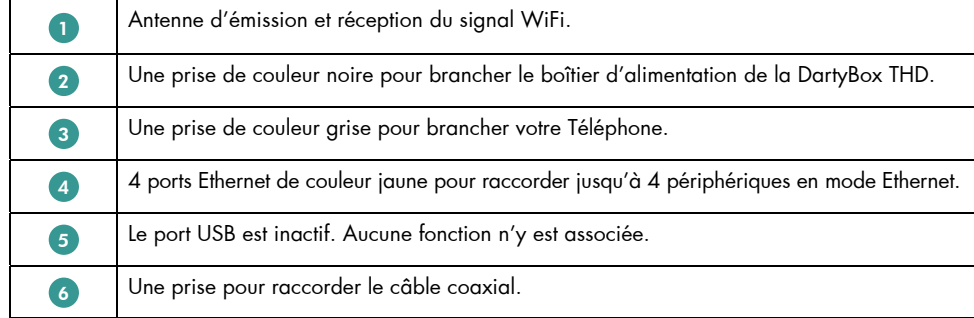

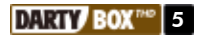

Prise en main rapide des services de la DartyBox THD

Messagerie Internet :

2

*- Identifiant et mot de passe d'accès*

Votre accès se fait avec votre adresse email et un mot de passe.

- 1- Vous avez souscrit en magasin : retrouvez ces informations sur la lettre de bienvenue (« votre email personnel » / « votre mot de passe ») éditée avec votre contrat.
- 2- Vous avez souscrit à distance (Internet ou téléphone) : vous devez créer votre adresse email à la rubrique **Accès messagerie** de votre Espace Client.

#### *- Consultation de vos messages depuis la messagerie Internet DartyBox*

L'accès à votre messagerie s'effectue à partir de votre portail DartyBox www.dartybox.com, rubrique Mes mails ou directement à l'adresse http://webmail.dbmail.com.

#### *- Consultation de vos messages depuis un logiciel de messagerie*

Nous vous conseillons de configurer automatiquement votre messagerie grâce à votre Assistant DartyBox, rubrique Configuration de vos emails.

Si vous avez choisi de procéder à une installation manuelle de votre logiciel de messagerie, les paramètres sont les suivants :

- serveur SMTP : smtpauth.dbmail.com (cochez la case Mon serveur requiert une authentification) - serveur POP : pop.dbmail.com

#### *- Modification de votre mot de passe*

Pour modifier votre mot de passe, rendez vous à la rubrique Préférences / Mot de passe de votre messagerie Internet DartyBox.

Vous retrouverez plus d'informations concernant votre messagerie Internet à la rubrique La DartyBox THD et la messagerie en page 27 de ce guide.

Votre espace client :

*- Accès à votre espace client*

L'accès à votre espace client se fait depuis votre portail DartyBox sur www.dartybox.com. L'accès est sécurisé par l'utilisation d'un identifiant et d'un mot de passe.

Vous retrouverez ces informations sur votre lettre de bienvenue (« votre login personnel » / « votre mot de passe ») éditée avec votre contrat.

#### *- Modification du mot de passe de votre espace client*

Pour modifier le mot de passe de votre espace client, rendez vous à la rubrique *Informations générales* de votre Espace Client.

Vous retrouverez plus d'informations concernant votre Espace Client à la rubrique Gestion de votre compte DartyBox de ce quide.

#### Votre messagerie vocale / Vos services téléphoniques :

#### *- Accès à la messagerie vocale*

Pour accéder à votre messagerie vocale, vous devez composer le numéro « 222 » depuis votre ligne DartyBox ou le « 0 222 000 888 » depuis n'importe quelle autre ligne.

#### *- Code de la messagerie vocale*

Le code par défaut de votre messagerie vocale est « 0000 ». Pour modifier votre code, reportez-vous à la rubrique Modifier mon code secret en page 34 de ce guide.

Vous retrouvez le détail de l'ensemble des services de votre messagerie sur le mémo téléphonie et à la rubrique Utiliser les Services Confort en page 35 de ce guide.

#### Pack sécurité :

#### *- Clé d'activation du Pack Sécurité ou du Contrôle Parental*

L'activation de votre Pack Sécurité se fait par une clé. Si vous avez souscrit en magasin, vous retrouvez cette clé sur la lettre de bienvenue éditée avec votre contrat à la rubrique Infos pratiques.

Dans tous les cas, la clé est disponible dans votre Espace Client sur www.dartybox.com à la rubrique Pack Sécurité ou Contrôle Parental.

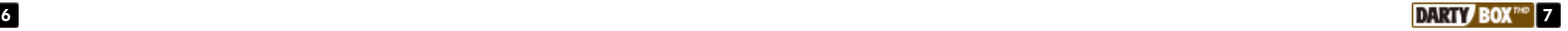

#### *- Installation*

Vous procédez à l'installation du Pack Sécurité ou du Contrôle parental grâce à votre Assistant DartyBox, rubrique Installer le Pack Sécurité ou Installer le Contrôle Parental.

Vous retrouverez plus d'informations concernant le Pack sécurité ou le Contrôle parental à la rubrique La DartyBox THD et Internet en page 20 de ce guide.

#### En cas de problèmes :

#### *- Contrôlez le branchement électrique de votre DartyBoxTHD*

- Vérifiez le raccordement de votre boitier d'alimentation à votre prise de courant.

- Vérifiez le raccordement de votre boitier d'alimentation à votre DartyBox THD.

- Tester le bon fonctionnement de la prise de courant avec un autre appareil.
- Vérifiez que vous utilisez le boîtier d'alimentation fourni.
- Débranchez puis rebranchez le boitier d'alimentation de votre DartyBox THD.

#### *- Tester votre connexion Internet*

Si le voyant  $\bigcirc$  de votre modem est éteint :

- Vérifiez le raccordement du câble coaxial à la prise de votre DartyBox THD.
- Vérifiez le raccordement du câble coaxial à la prise réseau THD. Dans le cas où vous utilisez un adaptateur et/ou un répartiteur, vérifiez votre connectique en vous reportant au CD-ROM d'installation.
- Si après ces étapes le voyant reste éteint débranchez votre DartyBox THD de la prise secteur durant 30 secondes. Puis rebranchez.
- Attendez alors que le voyant **passe à l'état vert fixe.**

#### Installation d'un ordinateur en Ethernet ou en WiFi 3

Pour procéder à l'installation, insérez le CD-Rom dans le lecteur CD-Rom de votre ordinateur et suivez les instructions affichées à l'écran :

- Choisissez Installer votre DartyBox THD pour la première fois pour installer votre DartyBox THD et connecter votre ordinateur.
- ou Choisissez Ajouter un ordinateur à votre réseau DartyBox pour connecter un ordinateur supplémentaire sur votre DartyBox THD.
- Vous choisirez le mode de raccordement souhaité durant le processus d'installation.

#### Passage d'une connexion Ethernet à une connexion WiFi 4

Pour passer d'une connexion Ethernet à une connexion WiFi :

- Débranchez votre câble Ethernet reliant votre ordinateur et votre DartyBox THD.
- Ouvrez l'Assistant DartyBox et cliquez sur l'icône CONNEXION DARTYBOX EN WIFI.
- Votre mode de raccordement vous sera alors demandé : adaptateur WiFi DartyBox ou autres Centrino, autres adaptateurs…).

Suivez ensuite les instructions qui vous guideront dans le paramétrage de votre connexion WiFi.

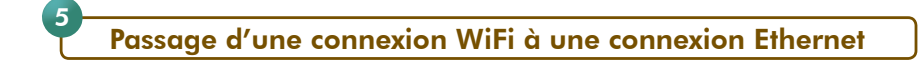

Pour passer d'une connexion WiFi à une connexion Ethernet :

- Ouvrez l'Assistant DartyBox puis cliquez sur **Configuration** et sur CONNEXION DARTYBOX ETHERNET / WIFI.
- Votre mode de raccordement vous sera alors demandé.

Suivez ensuite les instructions qui vous guideront dans votre installation.

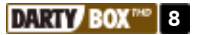

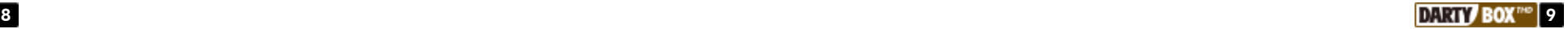

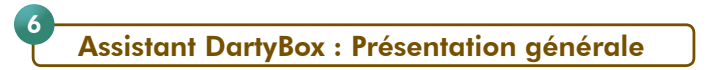

L'Assistant DartyBox s'installe automatiquement avec le CD-Rom d'installation fourni. Ce logiciel vous permet d'avoir des informations sur votre connexion Internet, d'accéder à votre compte, de configurer votre compte de messagerie, de télécharger des logiciels et d'accéder à toute l'assistance Darty.

Vous pouvez accéder à votre Assistant DartyBox à tout moment en cliquant sur l'icône sur le bureau de votre ordinateur. L'Assistant<br>DartyBioc

Il vous permet à tout moment de :

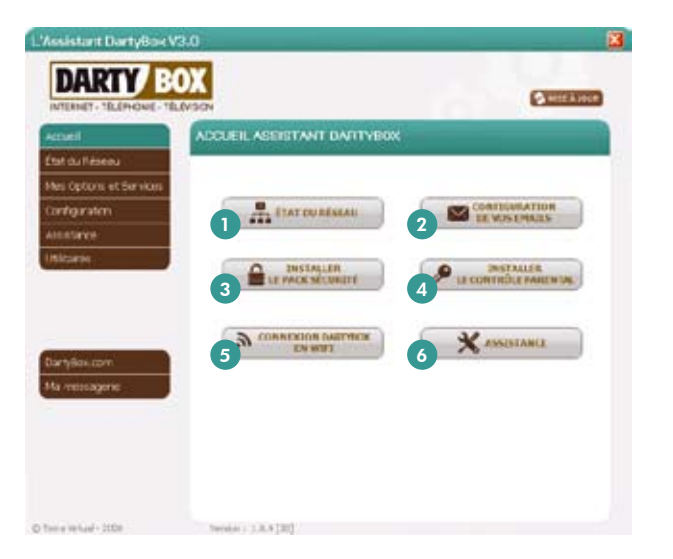

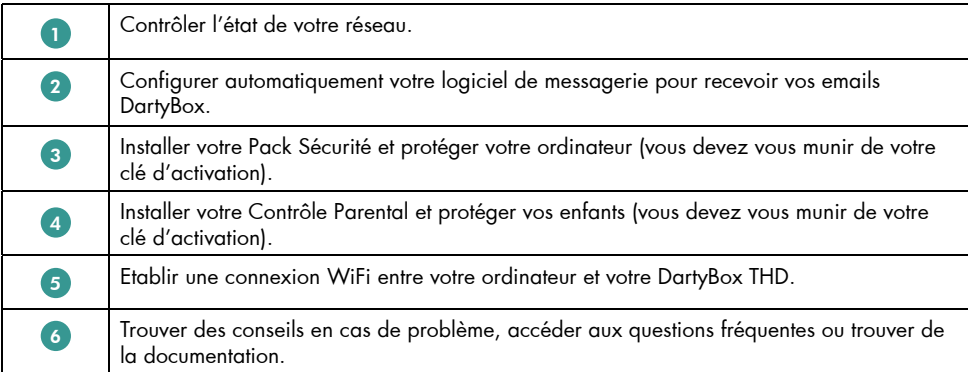

L'Assistant DartyBox c'est l'outil essentiel qui vous facilite la configuration et l'usage de tous vos services DartyBox THD.

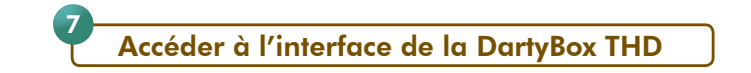

Votre DartyBox THD est équipée d'une interface de configuration. Cette interface se présente sous la forme d'un site Internet.

Depuis cette interface, vous accédez à des fonctions avancées de configuration de votre DartyBox THD.

Attention : Si votre accès à Internet et l'ensemble des services fonctionnent, nous vous conseillons de ne pas modifier la configuration de la DartyBox THD.

Lancez votre navigateur Internet (Internet Explorer par exemple).

Rendez-vous sur le site http://dartybox (ou http://192.168.1.254/) Un nom d'utilisateur et un mot de passe sont demandés. Dans le champ Nom d'utilisateur, indiquez : DartyBox Dans le champ Mot de passe, indiquez : 1234 Cliquez ensuite sur le bouton OK.

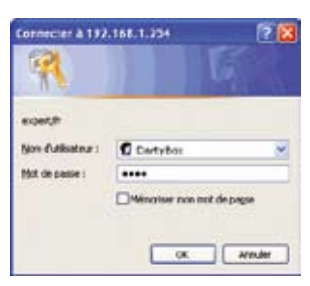

L'interface de configuration de la DartyBox THD apparaît.

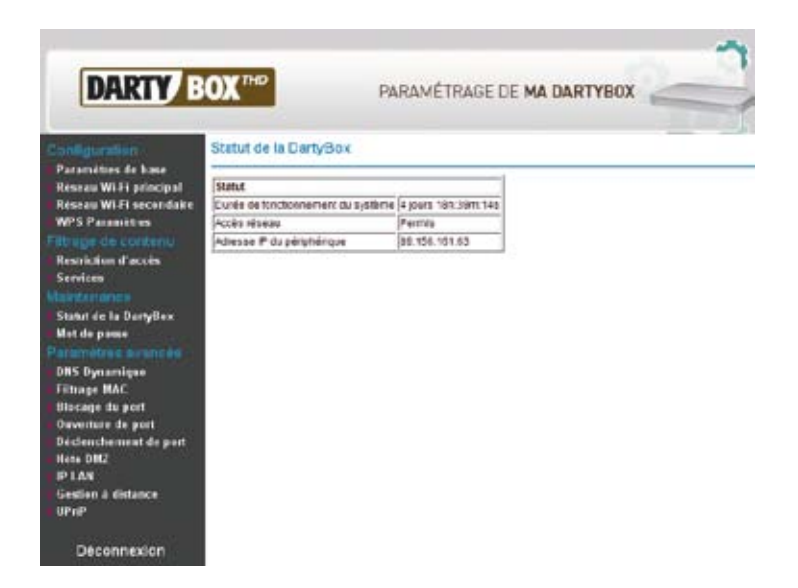

Vous pouvez à présent accéder aux fonctions avancées de configuration de votre DartyBox THD.

## Connaître l'adresse IP de votre connexion Internet

Chaque équipement relié à Internet est identifié sur le réseau par une adresse IP unique. Ainsi, une fois connectée à Internet, votre DartyBox THD dispose d'une adresse IP.

Une adresse IP est une série de 4 nombres compris entre 0 et 255 et séparés par des points (par exemple: 89.226.151.197).

Il est parfois utile de connaître l'adresse IP de votre connexion, notamment pour utiliser certains jeux en réseau ou logiciels de communication.

Rendez-vous dans l'interface de la DartyBox THD (reportez vous à la page 11 de ce guide pour plus d'informations) puis cliquez sur l'onglet Statut de la DartyBox.

Votre adresse IP publique apparaît dans la partie Adresse IP du périphérique sur la partie droite de l'écran.

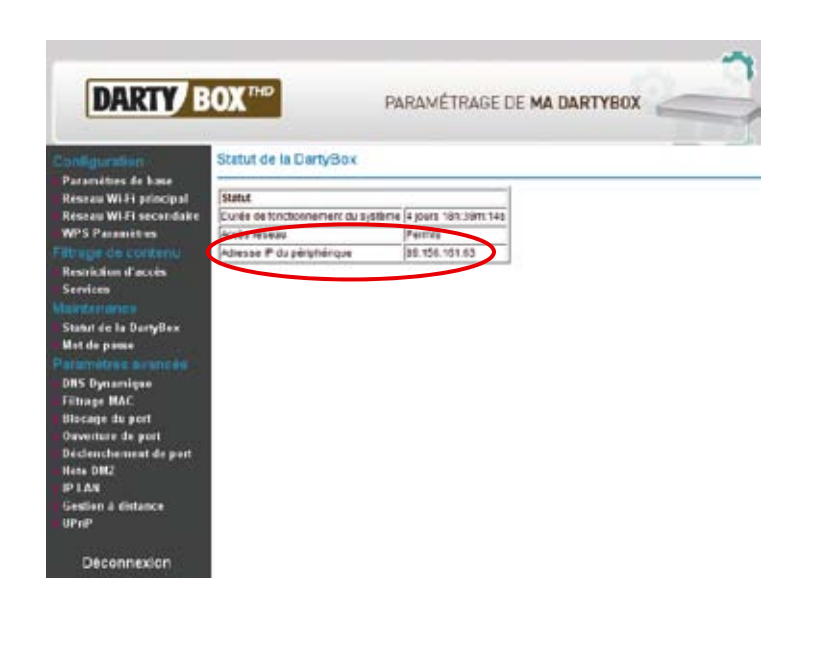

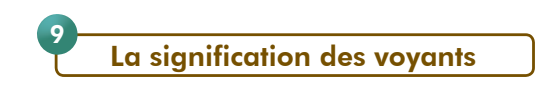

La DartyBox THD présente des voyants lumineux en face avant. Ces voyants peuvent changer d'état (éteint, fixe, clignotant) et de couleur.

Vous trouverez ci-dessous la signification de chacun de ces voyants en fonction de leur état.

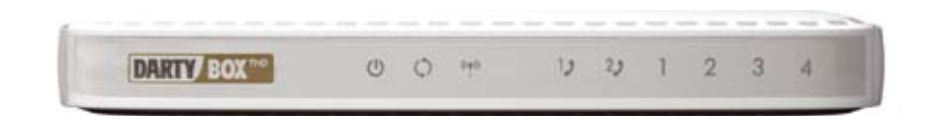

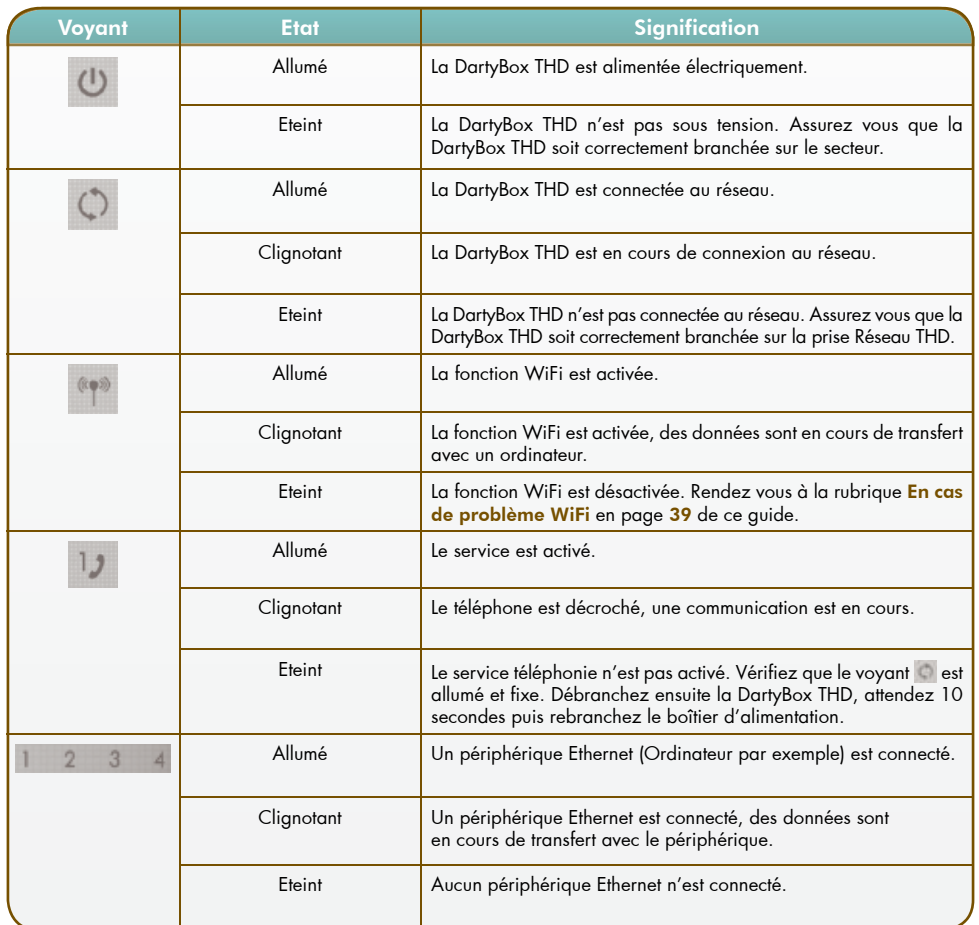

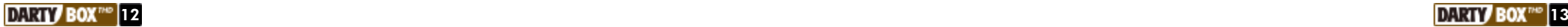

8

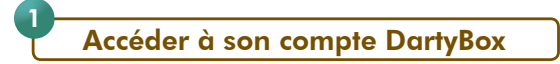

DartyBox vous permet de gérer votre compte à partir d'un espace sécurisé. Lancez votre navigateur Internet et rendez-vous à l'adresse www.dartybox.com.

#### Mes mais | Mon espace client | Mon assistance | Mes

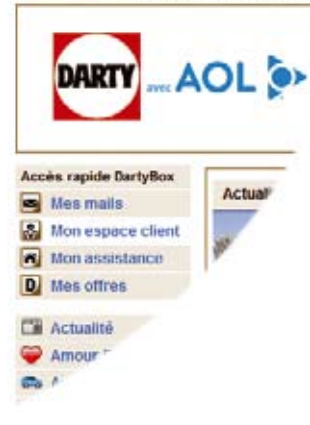

Cliquez sur le lien Mon espace client dans la partie gauche de la fenêtre.

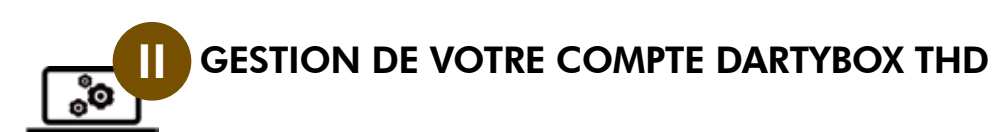

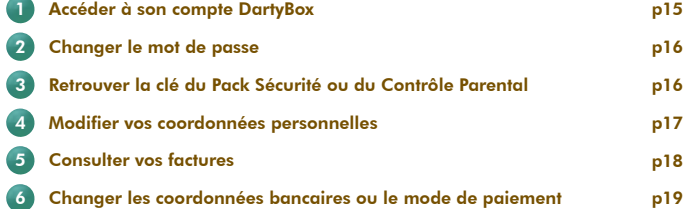

Saisissez votre identifiant et votre mot de passe (retrouvez ces informations, « votre email personnel » / « votre mot de passe », sur la lettre de bienvenue éditée avec votre contrat) puis cliquez sur le bouton OK.

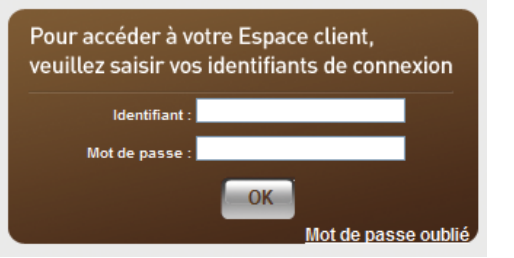

La page d'accueil de votre Espace Client apparaît.

Remarque : Si vous avez oublié votre mot de passe, cliquez sur le lien Mot de passe oublié situé sur la page d'accès sous l'identifiant et le mot de passe. Votre mot de passe est réinitialisé et vous sera transmis dans votre messagerie Internet dans un délai d'une heure maximum.

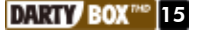

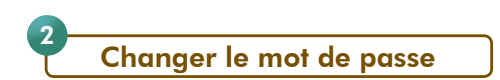

Il est possible de modifier le mot de passe de votre Espace Client. Accédez à la page d'accueil de votre espace client.

Cliquez sur le lien Informations générales.

Cliquez ensuite sur le bouton Modifier mot de passe.

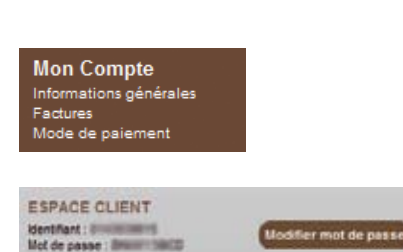

Modifiez votre mot de passe en suivant les instructions affichées à l'écran, puis cliquez sur le bouton Continuer.

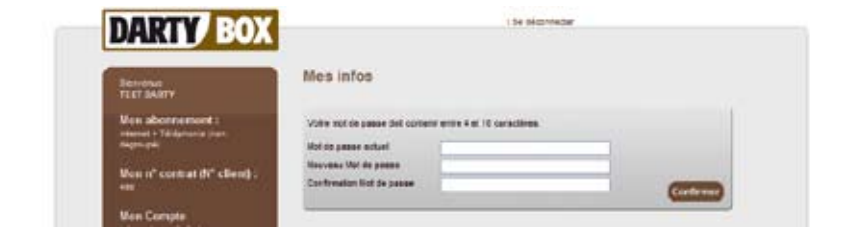

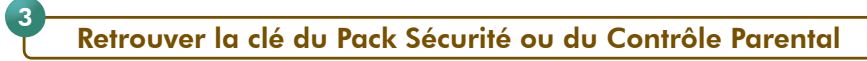

La clé d'activation est un code confidentiel vous permettant d'installer ou de réinstaller votre Pack Sécurité ou Contrôle Parental DartyBox.

Accédez à votre compte, puis dans la rubrique Mes Services, cliquez sur Pack Sécurité ou Contrôle Parental.

La fenêtre Mon espace sécurité apparaît et présente votre clé d'activation.

Pour obtenir plus d'informations sur le Pack Sécurité ou sur le Contrôle Parental, reportez-vous à la page 21 de ce guide.

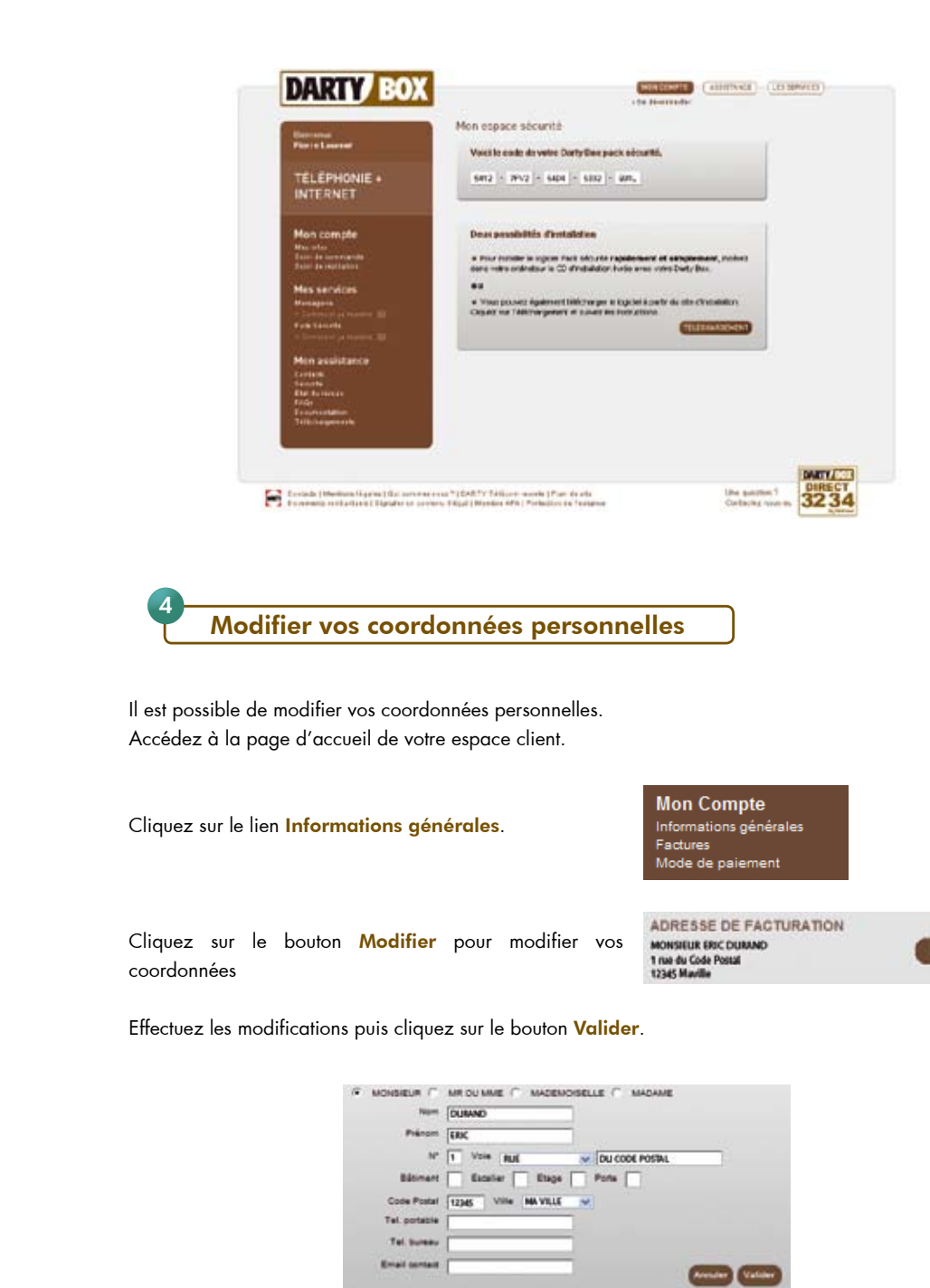

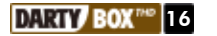

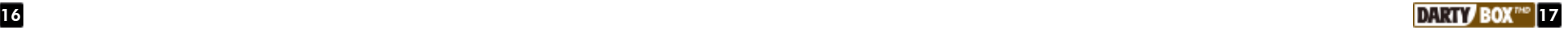

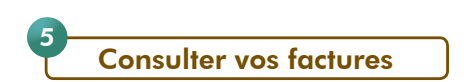

Il est possible de consulter vos factures. Accédez à la page d'accueil de votre espace client.

Cliquez sur le lien Factures.

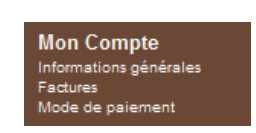

Cliquez sur le lien correspondant à la facture que vous souhaitez consulter.

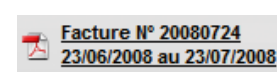

Votre facture s'affiche.

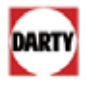

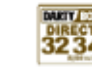

#### **Facture DartyBox**

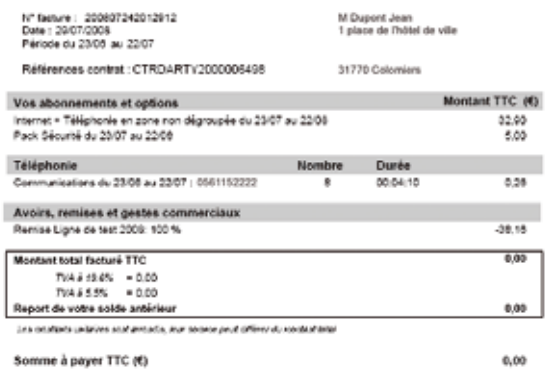

Remarque : Pour consulter vos factures vous devez disposer d'un logiciel permettant la lecture du format PDF (Acrobat Reader par exemple).

#### Changer les coordonnées bancaires ou le mode de paiement 6

Il est possible de modifier vos coordonnées bancaires ainsi que votre mode de paiement. Accédez à la page d'accueil de votre espace client.

Cliquez sur le lien Mode de paiement.

**Mon Compte** Informations générales Factures Mode de paiement

Vos coordonnées bancaires actuelles s'affichent.

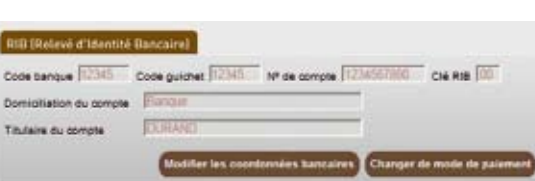

#### Pour modifier vos coordonnées bancaires :

#### Cliquez sur Modifier les coordonnées bancaires.

Saisissez vos nouvelles coordonnées puis cliquez sur le bouton Valider.

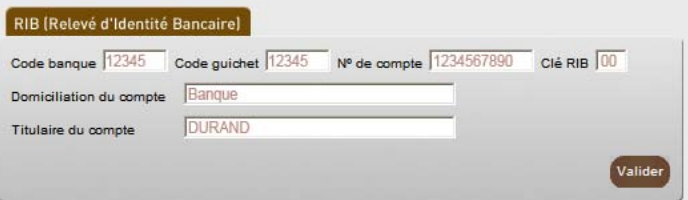

#### Pour modifier votre mode de paiement :

Cliquez sur Changer de mode de paiement, puis suivez les instructions affichées à l'écran.

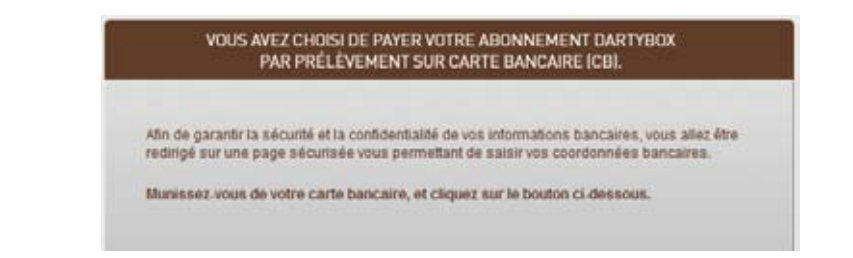

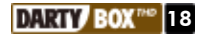

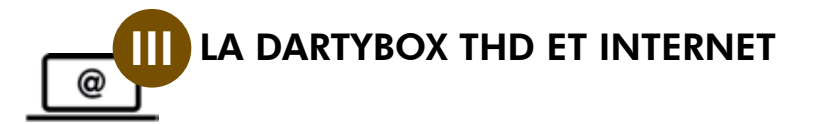

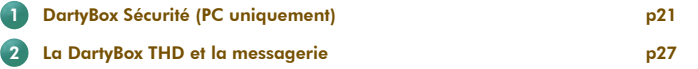

DartyBox Sécurité (PC uniquement)

Le logiciel «DartyBox Sécurité» vous permet d'installer le Pack Sécurité ou le Contrôle Parental suivant l'option à laquelle vous avez souscrit.

(Picto attention) En raison de risques d'incompatibilité, il est obligatoire de désinstaller au préalable tous les logiciels de sécurité présents sur votre ordinateur tels qu'un anti-virus, un contrôle parental, un firewall, un anti spam, etc...

#### Le pack sécurité :

1

Le Pack Sécurité est une suite logicielle regroupant un dispositif de protection complet pour votre ordinateur, constamment mis à jour pour lutter contre les menaces existantes sur Internet.

Elle permet par exemple d'assurer l'intégrité de vos données, d'éviter le spam et de préserver votre entourage des contenus indésirables provenant d'Internet.

Cette suite logicielle, à installer sur votre ordinateur, comprend les modules de sécurité suivants :

- Un antivirus / antispyware afin de protéger votre ordinateur des virus et logiciels indésirables,
- Un parefeu afin de protéger votre ordinateur de tentatives d'intrusion,
- Un contrôle parental vous permettant de contrôler l'usage d'Internet par vos enfants,
- Un antispam pour limiter la réception de courriers électroniques indésirables.
- Un anti-phishing pour contrer les tentatives de fraudes bancaires.

#### *- Installation :*

Avant de lancer l'installation du Pack Sécurité

- Assurez-vous que votre connexion Internet fonctionne .
- Munissez-vous de votre clé d'activation. Vous la retrouvez sur la lettre de bienvenue éditée avec votre contrat à la rubrique « Infos pratiques » ou sur votre Espace Client à la rubrique Pack Sécurité.

Si vous ne possédez pas de clé d'activation, contactez votre service clients au 3234 (0,12€ TTC/min. depuis une ligne fixe ou tarif local depuis votre DartyBox THD en composant le 098 098 3234, temps d'attente gratuit depuis une ligne DartyBox).

Le Pack Sécurité contient le Contrôle Parental. Vous pouvez choisir d'installer le Pack Sécurité et le Contrôle Parental ou le Pack Sécurité seul et le Contrôle Parental ultérieurement si vous le souhaitez.

Lancez l'Assistant DartyBox en double-cliquant sur l'icône présente sur le bureau Assistant<br>Darbekes Cliquez sur le bouton INSTALLER LE PACK

SECURITE.

Cliquez sur Suivant puis sur Accepter.

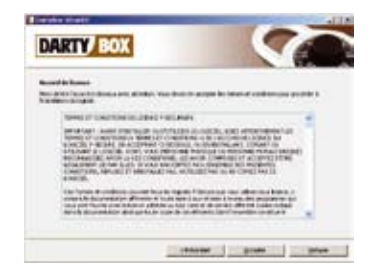

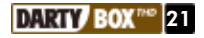

Saisissez votre clé d'activation et cliquez sur Suivant.

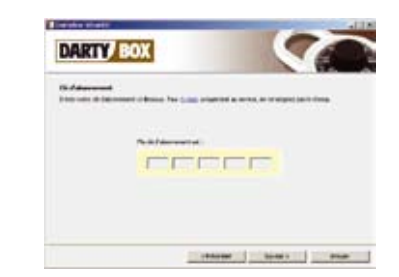

**DARTY BOX** 

**DARTY BOX** 

**TRack Simons** 

1913 de 965 Kol

lat der niver 5 mix automatique Téléchargement.<br>F Sesure Arti-Spyware Database Update 2006-0619\_03

Cliquez sur **Suivant** jusqu'à ce que la fenêtre cicontre apparaisse.

Enregistrez tous vos programmes en cours avant de cliquer sur le bouton Redémarrer.

Au redémarrage, après vérification de votre clé d'activation, cliquez à chaque fois sur Suivant pour finaliser l'installation.

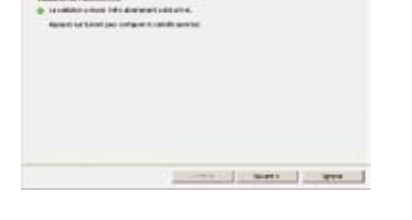

**Elfri xi** 

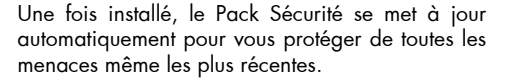

#### *- Accéder au Pack Sécurité :*

Pour afficher la fenêtre d'accueil du Pack Sécurité DartyBox, cliquez sur l'icône en bas à droite de l'écran, à côté de l'horloge :  $\blacksquare$ 

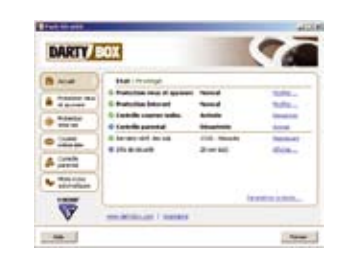

*- Lancer une analyse de votre ordinateur :*

Pour lancer une analyse de votre ordinateur :

- Accédez au Pack Sécurité,
- Sélectionnez la rubrique Protection Virus et Spyware,
- Cliquer sur Analyser mon ordinateur et sélectionner par exemple **Effectuer analyse complète** de l'ordinateur pour l'analyse la plus approfondie.

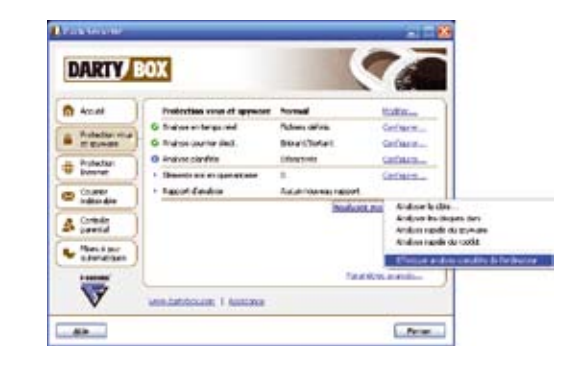

Note : L'analyse peut durer plusieurs minutes.

*- Supprimer les fichiers mis en quarantaine :*

Si le Pack Sécurité détecte des fichiers infectés, il place ces fichiers en quarantaine.

Pour supprimer les fichiers mis en quarantaine :

- Accédez au Pack Sécurité,
- Sélectionnez la rubrique Protection Virus et Spyware : le cas échéant, le nombre de fichier mis en quarantaine est indiqué en face de la rubrique Eléments mis en quarantaine.

Pour supprimer les fichiers :

- Cliquez sur le bouton **Configurer...**
- Dans chaque onglet, sélectionnez les fichiers à supprimer et cliquez sur **Supprimer**.

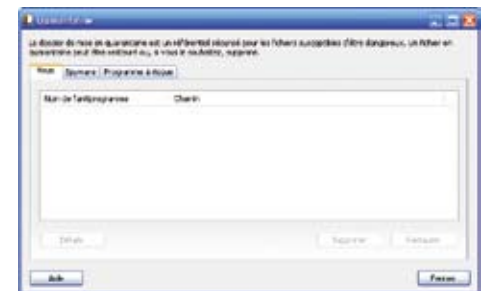

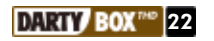

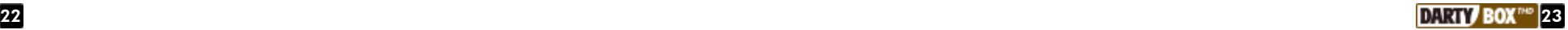

#### *- Vérifier la date de dernière mise à jour :*

Le Pack Sécurité intègre des mises à jour automatiques très fréquentes afin de lutter contre les menaces existantes sur Internet.

Il est cependant possible de vérifier la date de la dernière mise à jour :

- Accédez au Pack Sécurité,
- Sélectionnez la rubrique Mises à jour automatiques.
- Les dates des mises à jour apparaissent.

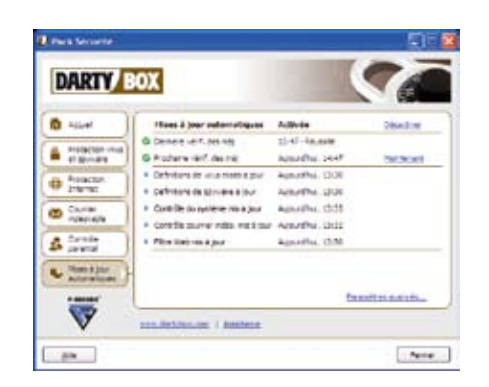

Pour déclencher la mise à jour immédiatement, cliquez sur Maintenant.

#### Le Contrôle Parental :

Votre abonnement DartyBox vous permet de disposer gratuitement d'un logiciel de contrôle parental. Il vous permet de contrôler l'utilisation d'Internet pour vos enfants.

Avant de lancer l'installation du Contrôle Parental :

- Assurez-vous que votre connexion Internet fonctionne,
- Munissez-vous de votre clé d'activation. Vous la retrouvez sur la lettre de bienvenue éditée avec votre contrat à la rubrique « Infos pratiques » ou sur votre Espace Client à la rubrique Pack Sécurité.

Si vous ne possédez pas de clé d'activation, contactez votre service clients au 3234 (0,12€ TTC/min. depuis une ligne fixe ou tarif local depuis votre DartyBox THD en composant le 098 098 3234, temps d'attente gratuit depuis une ligne DartyBox) pour souscrire et obtenir une clé d'activation.

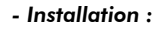

Pour procéder à l'installation, lancez l'Assistant DartyBox en double-cliquant sur l'icône présente sur le  $b$ ureau :

Assistant<br>Darbány

Cliquez sur le bouton INSTALLER LE CONTROLE PARENTAL puis suivez les instructions affichées à l'écran.

#### Dans le processus d'installation, vous devrez :

- Saisir un mot de passe réservé aux parents permettant de paramétrer et de désactiver le Contrôle Parental,
- Choisir si vous souhaitez activer un profil « Enfant » et/ou un profil « Adolescent »,
- Si vous activez un profil « Adolescent », saisir un mot de passe réservé aux adolescents permettant de contourner certaines restrictions du profil « Enfant ».

#### *- Accéder au Contrôle Parental :*

Pour afficher la fenêtre d'accueil du Contrôle Parental DartyBox, cliquez sur l'icône en bas à droite de l'écran, à côté de l'horloge :

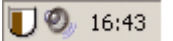

*- Activer / Désactiver un profil de contrôle parental :*

Pour activer ou désactiver un profil de contrôle parental :

- Accéder au Contrôle Parental,
- Indiquez votre mot de passe de contrôle parental,
- Sélectionnez la rubrique Contrôle parental,
- Pour activer un profil : cliquez sur **Activer** en face du profil que vous souhaitez activer (ex : « Adolescent ») ; l'activation d'un profil désactive le précédent profil activé.

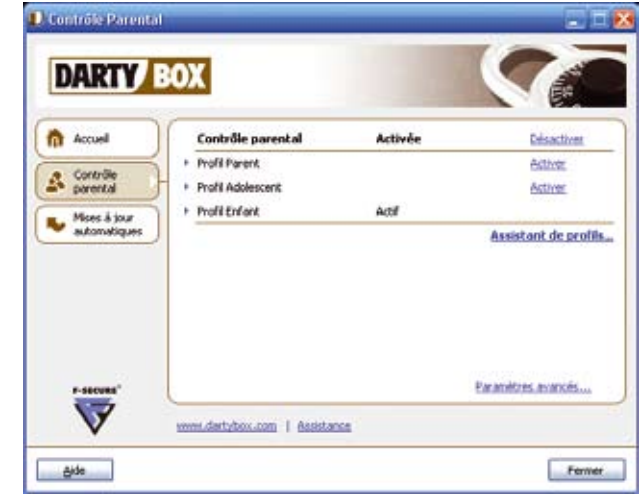

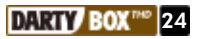

#### *- Désactiver le Contrôle Parental :*

Pour désactiver le Contrôle Parental :

- Accéder au Contrôle Parental,
- Indiquez votre mot de passe de contrôle parental,
- Sélectionnez la rubrique Contrôle parental,
- Cliquez sur Désactiver en face de Contrôle Parental.

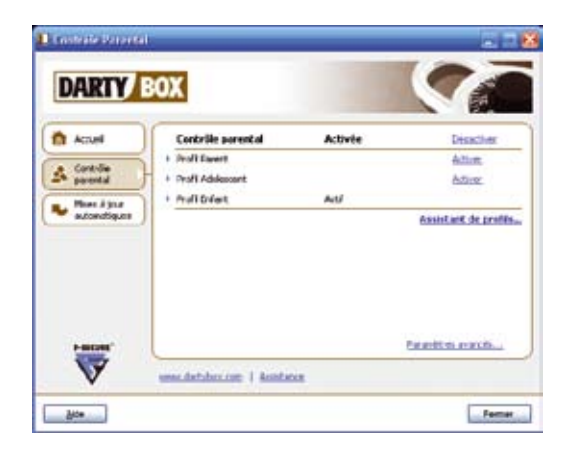

#### *- Mot de passe oublié :*

Si vous êtes invité à saisir un mot de passe et que vous l'avez oublié, cliquez sur le lien Vous avez oublié votre mot de passe ? et suivez les instructions affichées à l'écran pour réinitialiser le mot de passe.

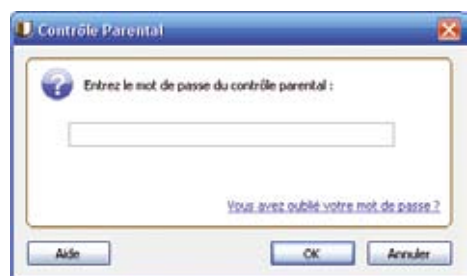

Si vous souhaitez réinitialiser le mot de passe du Contrôle Parental, les 4 premiers caractères de votre clé d'activation vous seront demandés.

Si vous souhaitez réinitialiser le mot de passe du profil «Adolescent», le mot de passe du profil «Parent» vous sera demandé.

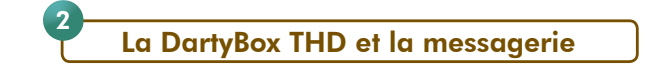

#### Généralités :

#### *- Votre messagerie DartyBox :*

Votre abonnement DartyBox vous offre la possibilité de créer jusqu'à 6 adresses de messagerie différentes pour vous et votre famille. Les adresses de messagerie DartyBox sont de la forme eric.durand@dbmail.com.

La capacité de stockage de chaque boîte email DartyBox est de 1Go.

Lors de votre inscription aux services DartyBox, une première adresse email vous a normalement été attribuée automatiquement. Vous pouvez la retrouver sur le courrier de bienvenue qui vous a été adressé. Si ce n'est pas le cas, rendez-vous dans votre espace client rubrique Mes services et cliquez sur Messagerie. Vous pourrez ainsi créer votre adresse email principale.

#### *- Consulter votre messagerie DartyBox :*

Pour consulter vos messages électroniques (emails), vous disposez de 2 moyens principaux :

- sur Internet via le Webmail DartyBox,
- via un logiciel de messagerie de type Outlook Express.

Le Webmail DartyBox est accessible sur Internet et vous permet de consulter vos emails à distance depuis n'importe quel ordinateur connecté à Internet, sans aucun paramétrage spécifique. Les emails consultés restent sur les serveurs de la messagerie DartyBox.

Un logiciel de messagerie est un logiciel installé sur votre ordinateur (par exemple : Outlook Express, Windows Mail, ...).

Un logiciel de ce type vous permet d'accéder à vos emails sans lancer Internet Explorer et de stocker vos messages sur votre ordinateur. Cela nécessite de configurer au préalable ce logiciel sur votre ordinateur. Pour consulter vos emails en utilisant un logiciel de messagerie, rendez-vous à la rubrique Configurer Outlook Express ou Windows Mail.

#### Créer une nouvelle adresse de messagerie :

Votre abonnement DartyBox vous permet de créer jusqu'à 6 adresses emails.

Pour créer une adresse email supplémentaire, connectez vous à votre Webmail, puis cliquez sur la rubrique Mes Comptes et indiquez les informations relatives aux adresses supplémentaires que vous souhaitez créer :

- Rendez vous sur le site Internet http://www.dartybox.com

- Dans la rubrique Mes services, cliquez sur Messagerie.

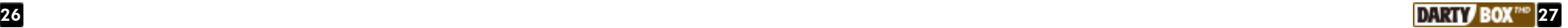

#### Modifier son mot de passe de messagerie :

#### Accéder au webmail / Consulter ses messages / envoyer un message :

Vous pouvez à tout moment modifier votre mot de passe de messagerie. Pour protéger au mieux l'accès à votre messagerie, DartyBox vous conseille d'utiliser des chiffres et des lettres pour composer votre mot de passe.

#### *- Pour modifier votre mot de passe :*

Connectez vous à votre messagerie DartyBox sur Internet en Webmail et identifiez vous.

Dans le menu cliquez sur le bouton Préférences puis sur le lien Mot de passe.

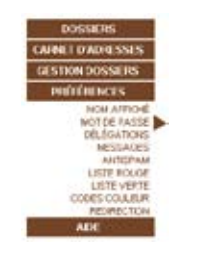

Sur la fenêtre qui apparaît, saisissez votre mot de passe actuel dans le champ « Mot de passe actuel » et votre nouveau mot de passe dans le champ « Nouveau mot de passe ».

Confirmez votre nouveau mot de passe dans le champ « Confirmation ».

Cliquez ensuite sur le bouton Enregistrer.

Un message vous confirme la prise en compte du nouveau mot de passe.

Cliquez sur le bouton OK pour revenir sur votre boîte de réception.

Vous devez à présent utiliser ce nouveau mot de passe pour accéder à votre messagerie électronique.

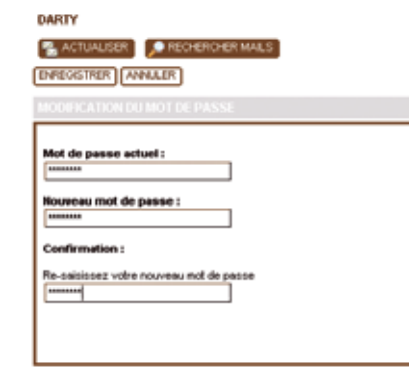

Le Webmail DartyBox vous permet de consulter ou d'envoyer des emails depuis n'importe quel ordinateur raccordé au réseau Internet.

#### *- Pour accéder au Webmail DartyBox :*

Lancez votre navigateur Internet (Internet Explorer par exemple). Rendez-vous ensuite sur la messagerie DartyBox (http://webmail.dbmail.com).

Identifiez-vous en saisissant votre identifiant (adresse email) et votre mot de passe fournis par Darty.

Cliquez sur le bouton **Connexion** pour accéder à votre messagerie (ou boîte aux lettres).

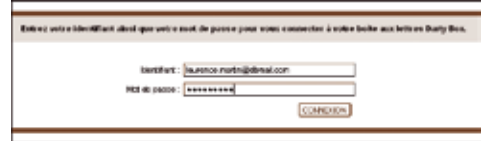

#### *- Consulter ses messages :*

Rendez-vous sur votre Webmail DartyBox et identifiez vous.

La boîte de réception de votre messagerie apparaît dans la partie centrale de la page. La partie de gauche est réservée au menu permettant de gérer l'ensemble de votre messagerie.

Le nombre de messages « non lus » est indiqué entre parenthèse dans le menu « Boîte de réception » et le message « Vous avez X message(s) non lu(s) » est affiché en haut à droite de la page.

Les nouveaux messages sont identifiables par une enveloppe fermée qui apparaît à gauche du nom de l'expéditeur.

Pour afficher le contenu d'un email, double-cliquez sur le message.

**Take View and Executions we have SATURATE PROFESSION CONTROL # (DELIVE) Continued in Allen College College** Ī --------**DEALERS** 

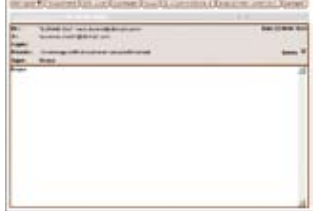

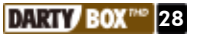

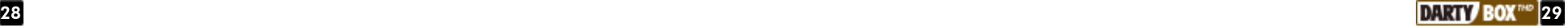

#### *- Envoyer un message :*

Configurer Outlook Express ou Windows Mail :

Rendez vous sur votre Webmail DartyBox et identifiez vous. (Voir page 29).

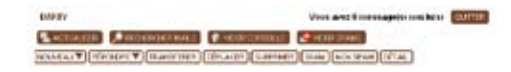

Votre boite de réception s'affiche, cliquez sur le bouton Nouveau.

Dans le champ « À : » saisissez l'adresse email de votre correspondant.

Dans le champ « Objet », indiquez le titre de votre message.

Dans la partie inférieure, saisissez le texte de votre message.

Une fois les destinataires indiqués et la rédaction du message terminé, cliquez sur le bouton **Envoyer** pour expédier votre message.

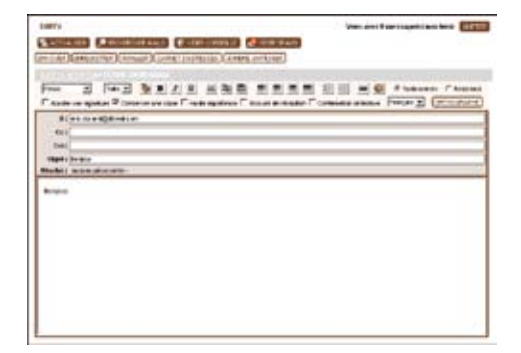

Un message vous confirme l'envoi de l'email.

Vous avez la possibilité d'enregistrer l'adresse email du destinataire dans votre carnet d'adresse. Pour cela, cliquez sur le bouton Sauvegarder Adresse(s).

Cliquez sur le bouton OK pour revenir sur votre boîte de réception.

L'envoi d'un message est quasiment instantané si celui-ci ne contient pas de pièce jointe.

#### *Conseil :*

Pour envoyer un email à plusieurs correspondants, indiquez leurs adresses email dans les champs « À » ou « CC » (Copie Carbonne) en les séparant par un point virgule.

Les destinataires spécifiés dans le champ « À » sont en général les destinataires principaux de votre message, ceux mentionnés en « CC » le sont en général pour information.

Remarques préliminaires :

- Windows mail est le logiciel de messagerie fourni avec le système d'exploitation Vista. Windows Vista vous permet de disposer de plusieurs profils ou sessions Windows. Chaque fois que vous souhaitez configurer une nouvelle adresse email depuis l'assistant DartyBox, vous devrez au préalable créer une nouvelle session Windows et configurer Windows Mail depuis cette session.

- Outlook Express est un logiciel de messagerie fourni avec les systèmes d'exploitation Windows Xp et antérieurs. Ce logiciel vous permet de disposer de plusieurs identités ou profils. Chaque fois que vous configurez une nouvelle adresse email depuis l'assistant DartyBox une nouvelle identité est créée. Pour passer d'une identité à une autre, cliquez sur Fichier/ Changer d'identité.

Double-cliquez sur l'icône Assistant DartyBox :

Cliquez sur **Configuration** et ensuite sur Configuration automatique de vos emails. Vous serez redirigé vers une page web sur laquelle vous pourrez télécharger le logiciel DartyBox permettant de configurer automatiquement Outlook Express ou Windows mail. Suivez les instructions affichées à l'écran.

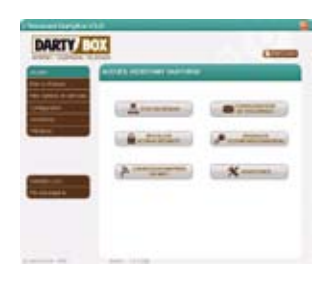

<sup>1</sup> Créer un message

#### Envoyer un email :

Pour envoyer un email, ouvrez votre logiciel de messagerie puis cliquez sur le bouton Créer un message.

Dans le champ « A : » indiquez l'adresse email du destinataire.

Dans le champ « Objet », indiquez le sujet de l'email.

Dans la partie inférieure, rédigez votre message. Cliquez ensuite sur le bouton Envoyer pour expédier votre email.

#### Recevoir un email :

Pour recevoir un email, ouvrez votre logiciel de messagerie, puis cliquez sur le bouton « **Envoyer/** Recevoir »

Vos nouveaux messages apparaîtront dans le dossier Boite de réception.

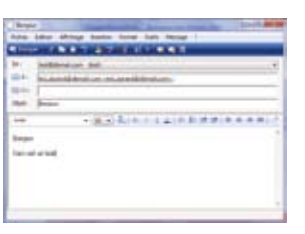

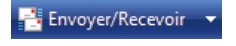

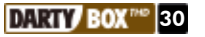

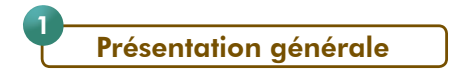

Vous bénéficiez d'un service dit de « VOIP » ou « Voix sur IP ».

Cette technologie est basée sur le transfert de la voix et donc des communications téléphoniques. Mais vous utilisez votre téléphonie comme vous le faisiez avant.

Vous pouvez également conservez votre ancien numéro de téléphone.

LA DARTYBOX THD ET LA TELEPHONIE

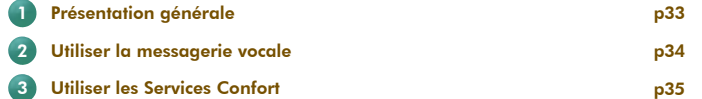

Ce service comporte de nombreux avantages notamment tarifaires. Les communications vers les numéros de téléphone fixe (hors numéros spéciaux) en France métropolitaine sont illimitées, ainsi que vers de nombreuses destinations (voir annexe tarifaire en magasin ou sur www.dartybox.com)

Vous bénéficiez également d'une messagerie vocale et d'un ensemble de services (ex : Signal d'appel) appelés «Services Confort».

*- Pour pouvoir utiliser ce service, vous devez :*

- disposer d'un combiné téléphonique (raccordé sur la prise « TEL » de votre DartyBox THD).

- Ce téléphone doit être réglé en fréquence vocale (la plupart des téléphones sont préréglés sur ce mode de numérotation. En cas de doute, reportez vous au manuel de votre téléphone).

- Laisser allumée en permanence votre DartyBox THD.

- Vous assurer que la connexion câble est établie (voyant «  $\bigcirc$  » allumé fixe).

- Vous assurer que le voyant Téléphone soit allumé. (voyant « 13 » allumé fixe)

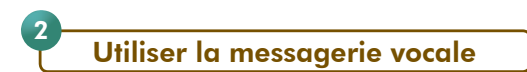

Le service de messagerie vocale de votre ligne téléphonique DartyBox vous sert de répondeur.

Il permet :

- Durée maximale du message d'accueil : 60 secondes
- Durée maximale des messages déposés : 120 secondes
- Nombre maximum de messages déposés : 20 messages
- Durée maximale de conservation des nouveaux messages: 28 jours
- Durée maximale de conservation des messages archivés: 7 jours

#### *- Activation de votre messagerie :*

Votre messagerie vocale est activée par défaut. Tous les appels sans réponse sont redirigés vers votre messagerie vocale.

Pour désactiver votre messagerie vocale, composez le 222\*0 sur votre téléphone.

Pour réactiver votre messagerie vocale, composez le 222<sup>\*1</sup> sur votre téléphone.

Pour savoir si votre messagerie vocale est activée ou désactivée, composez le 222\*8 sur votre téléphone.

Pour rediriger tous vos appels vers votre messagerie vocale, composez le 222\*2 sur votre téléphone. Vous ne recevez plus d'appel.

#### *- Consulter sa messagerie :*

Pour accéder et configurer votre messagerie vocale, composez le 222 sur le clavier de votre téléphone (branché sur votre DartyBox THD) puis suivez les instructions.

Vous pouvez également accéder à votre messagerie vocale depuis n'importe quel téléphone en composant le 0 222 000 888 puis votre numéro de téléphone et enfin votre code secret (si vous ne l'avez pas modifié, votre code secret est « 0000 »).

#### *- Modifier l'annonce d'accueil :*

A partir du menu principal si vous souhaitez modifier votre message d'accueil tapez 2.

#### *- Modifier son code secret :*

A partir du menu principal si vous souhaitez gérer vos options personnelles (modification du code secret de votre messagerie par exemple), tapez 3.

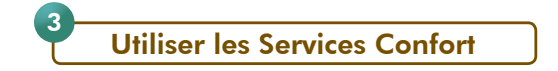

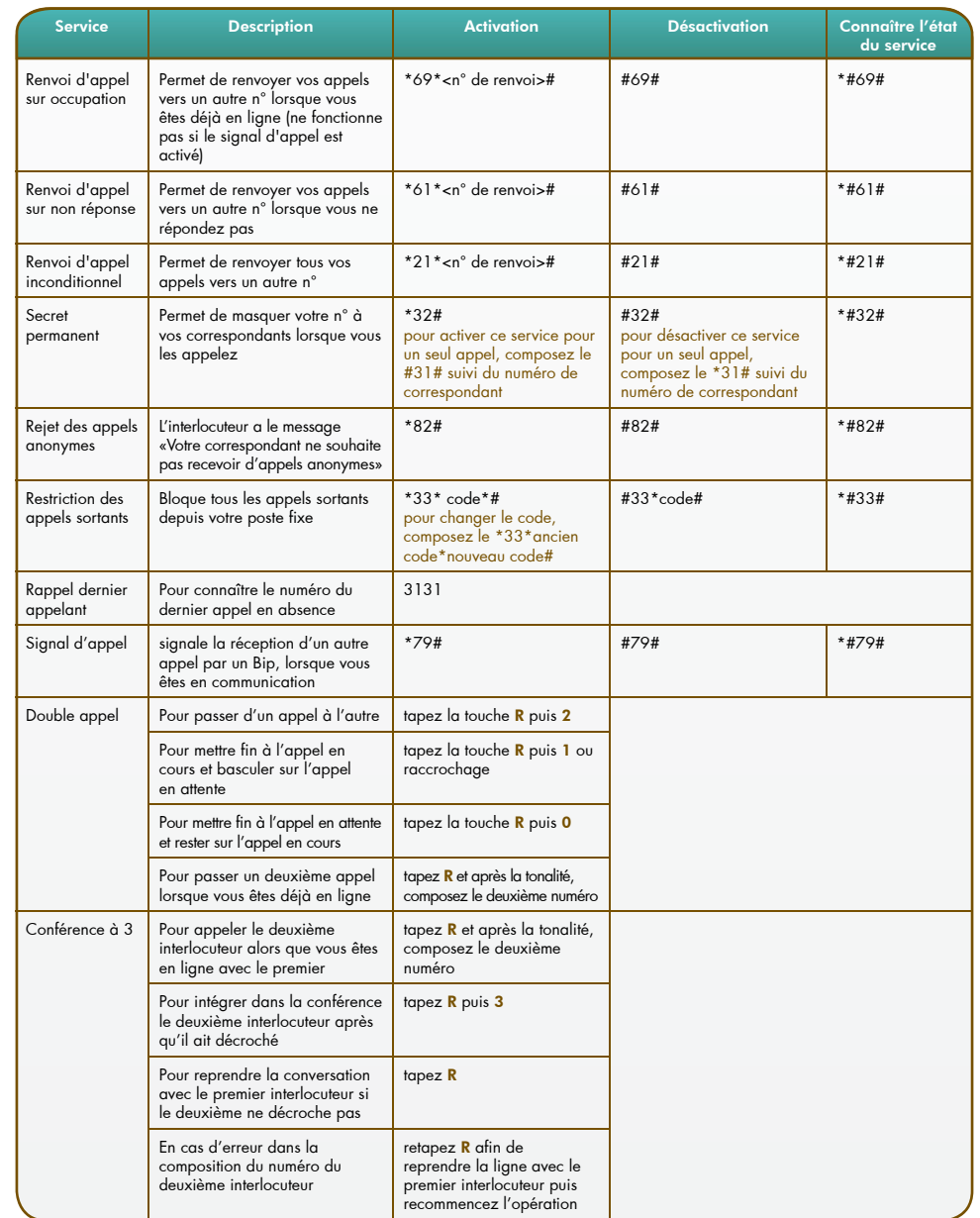

Remarque : le signal d'appel est activé par défaut

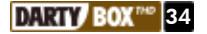

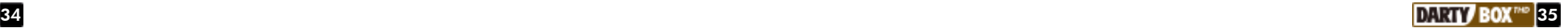

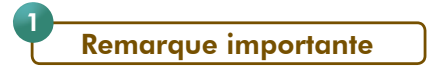

Dans le cas où l'assistance DartyBox prend en charge un problème, il est impératif de laisser vos équipements installés et branchés électriquement durant tout le temps de la résolution du problème. Cette condition est absolument nécessaire à l'établissement d'un diagnostic fiable et à un rétablissement de vos services dans les meilleurs délais.

#### L'assistance en ligne 2

Quel que soit votre problème, Darty vous accompagne. L'assistance DartyBox, c'est tout le service Darty mis à votre disposition.

#### *- L'assistant DartyBox*

L'assistant DartyBox intervient dans l'installation de votre DartyBox et fournit un premier niveau d'assistance technique en vous présentant l'état de votre réseau et en mettant à votre disposition une foire aux questions (FAQ).

L'assistant DartyBox vous permet également d'autoriser la prise en main à distance de votre ordinateur par un de nos techniciens.

L'assistant DartyBox est décrit en détail à la page 10 de ce guide.

#### *- La rubrique «Assistance » du site Internet www.dartybox.com :*

Cette rubrique est mise à jour régulièrement pour mieux répondre à vos attentes et s'adapter à vos besoins.

La foire aux questions (FAQ) répond aux questions les plus fréquemment posées et aux problèmes les plus fréquemment rencontrés.

« Documentation et outils » vous permet de télécharger les dernières versions des documentations utilisateurs, formulaires et outils.

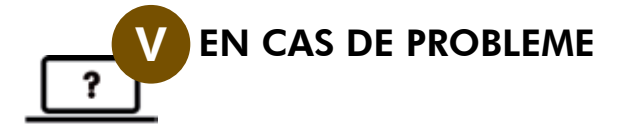

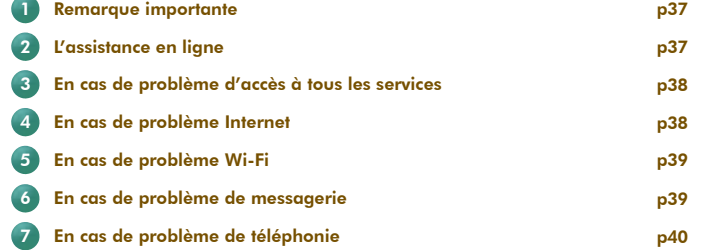

## En cas de problème d'accès à tous les services

*- Contrôlez le branchement électrique de votre DartyBoxTHD*

- Vérifiez le raccordement de votre boitier d'alimentation à votre prise de courant.

- Vérifiez le raccordement de votre boitier d'alimentation à votre DartyBox THD.
- Tester le bon fonctionnement de la prise de courant avec un autre appareil.
- Vérifiez que vous utilisez le boîtier d'alimentation fourni.
- Débranchez puis rebranchez le boitier d'alimentation de votre DartyBox THD.

#### *- Tester votre connexion Internet*

3

Si le voyant  $\bigcirc$  de votre modem est éteint :

- Vérifiez le raccordement du câble coaxial à la prise de votre DartyBox THD.
- Vérifiez le raccordement du câble coaxial à la prise réseau THD. Dans le cas où vous utilisez un adaptateur et/ou un répartiteur, vérifiez votre connectique en vous reportant au CD-ROM d'installation.
- Si après ces étapes le voyant reste éteint débranchez votre DartyBox THD de la prise secteur durant 30 secondes. Puis rebranchez.
- Attendez alors que le voyant **passe à l'état vert fixe.**

## En cas de problème Internet

Si votre ordinateur est raccordé à votre DartyBox THD en mode WiFi, raccordez votre ordinateur à votre DartyBox THD en mode Ethernet si cela vous est possible. Si vous parvenez à vous connecter à Internet en mode Ethernet, reportez-vous à votre guide d'installation rapide fourni avec votre DartyBox THD afin d'établir votre connexion en mode WiFi.

Si votre ordinateur est raccordé en Ethernet, vérifiez que le câble Ethernet est correctement relié entre votre DartyBox THD et votre ordinateur.

#### En cas de problème Wi-Fi 5

Branchez votre DartyBox THD et votre ordinateur en Ethernet pour s'assurer qu'il s'agit d'un problème Wi-Fi et non pas d'un problème de configuration de l'ordinateur.

Sachez que les performances des liaisons Wi-Fi dépendent de la distance entre la DartyBox THD et vos ordinateurs, des obstacles, du type et de la nature des murs, planchers et vitre de votre habitation. La présence de plusieurs autres réseaux Wi-Fi peut également perturber la liaison.

#### *- Si le voyant « Wi-Fi » de votre DartyBox THD est éteint :*

Rendez-vous dans l'interface de votre DartyBox THD (en page 11 de ce guide) et vérifiez que le WiFi n'est pas désactivé.

#### *- Si le voyant de votre adaptateur Wi-Fi DartyBox n'est pas allumé :*

- Veillez à ce qu'il soit correctement inséré dans le port USB de votre ordinateur.
- Vérifier que votre port USB fonctionne en testant avec un autre matériel USB par exemple ou en testant sur un autre port USB.
- Veillez à ne pas raccorder votre adaptateur avant que cela ne le soit demandé lors de l'installation avec le CD-Rom.

#### *- Si vous utilisez un adaptateur autre que l'adaptateur Wi-Fi DartyBox :*

Avant de procéder à votre installation en Wi-Fi, vous devez impérativement avoir installé votre matériel Wi-Fi avec les pilotes qui vous ont été fournis.

#### *- Si vous utilisez le Wi-Fi intégré dans votre ordinateur*

Veuillez vérifier que le Wi-Fi de votre ordinateur est bien activé. Il est souvent nécessaire d'activer un bouton présent sur la face ou sur le côté de votre ordinateur portable.

## En cas de problème de messagerie

6

Si vous rencontrez des problèmes lors de l'envoi de mail, veuillez vérifier les points ci-dessous :

1- Vérifiez que vous avez accès à Internet en vous connectant à une page Web depuis votre navigateur (Internet Explorer par exemple).

Si vous n'accédez pas à la page, reportez vous à la rubrique En cas de problème Internet de ce même guide.

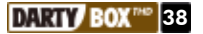

4

2- Ouvrez votre messagerie puis tentez d'envoyer un message en mettant votre adresse email en destinataire (champ « A : »).

Si l'envoi et la réception s'effectuent correctement, nous vous invitons à vérifier l'exactitude des adresses de messagerie de vos correspondants.

3- Si l'envoi n'aboutit pas :

Si vous utilisez la messagerie en ligne : veuillez réessayer un peu plus tard, la messagerie peut rencontrer des problèmes d'accès momentanés (maintenance, évolutions…).

Si vous utilisez un client mail (Windows Mail, Outlook Express..), veuillez vérifier que votre adresse email est correctement configurée ou utilisez la messagerie en ligne DartyBox à l'adresse

http://webmail.dbmail.com.

7

## En cas de problème de téléphonie

#### *- Aucun service ne fonctionne :*

- Le service de téléphonie fonctionne uniquement si la connexion à Internet est établie. Vérifiez que le voyant  $\bigcirc$  de votre DartyBox THD est allumé. Dans le cas contraire, reportez vous à la rubrique *En cas de problème Internet* de ce quide.
- Le voyant duit être allumé. Si le voyant est éteint, débranchez votre DartyBox THD et votre téléphone puis procédez à nouveau à l'installation en vous reportant à votre guide d'installation rapide.
- Si vous en avez la possibilité, nous vous invitons à tester un autre téléphone sur la DartyBox THD afin d'écarter la possibilité d'une incompatibilité de votre téléphone avec le service téléphonie.

#### *- Emission d'appel impossible :*

Si vous n'arrivez pas à joindre votre correspondant avec le téléphone branché sur la DartyBox THD :

- Tentez de joindre votre correspondant en utilisant un autre téléphone. Cette opération permet de s'assurer que le numéro composé est accessible.
- Vérifiez que le service de restriction des appels sortants n'est pas activé. Pour cela, reportezvous au tableau de la page 35 de ce guide.
- Le téléphone branché sur la DartyBox THD doit être réglé en fréquence vocale pour que le service de téléphonie fonctionne correctement. La plupart des téléphones sont préréglés sur ce mode de numérotation (pour en savoir plus, reportez vous à la notice de votre téléphone).

*- Réception d'appel impossible :*

Si vos correspondants n'arrivent pas à vous joindre :

- Composez votre numéro de téléphone DartyBox THD en utilisant un autre téléphone. Si le téléphone branché sur la DartyBox THD sonne, le service de téléphonie est fonctionnel. Vérifiez que vos correspondants composent le bon numéro pour vous joindre.
- Vérifiez qu'aucun service de renvoi d'appel ou de rejet d'appel n'est activé. Pour cela, reportez vous au tableau de la page 35 de ce guide.

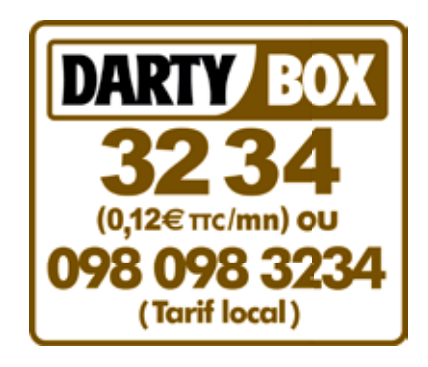

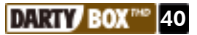

#### **SECURITE**

Placez votre modem à une distance minimum de 30 cm de votre téléphone.

N'utilisez pas d'accessoires autres que ceux fournis avec votre modem sans qu'un conseiller DartyBox THD ne vous les ait recommandés.

N'ouvrez jamais votre modem. Vous risquez un choc électrique dû aux fortes tensions électriques propres à cet appareil. Vous risquez également de l'endommager.

Maintenez l'appareil dans un endroit sec et ventilé à l'écart de toute source de chaleur : bougies, briquet, allumettes, etc.

Maintenez l'appareil dans un endroit stable où il ne risque pas de tomber et hors de portée des enfants. Pour déconnecter votre modem, débranchez le bloc d'alimentation électrique de la prise murale. Veillez à le garder toujours accessible.

Attention ! Dans ce cas, vous n'aurez plus accès à votre ligne.

Si vous sentez une odeur de fumée ou voyez de la fumée sortir de votre appareil, débranchez le bloc d'alimentation électrique et prenez contact avec votre Service Clients.

Si votre appareil est resté quelques temps dans une atmosphère froide, attendez quelques heures avant de le connecter au secteur à nouveau.

#### ENVIRONNEMENT

La préservation de l'environnement est une préoccupation essentielle de DartyBox. DartyBox a la volonté d'exploiter des installations respectueuses de l'environnement et a choisi d'intégrer la performance environnementale dans l'ensemble du cycle de vie de ses produits, de la phase de fabrication à la mise en service, l'utilisation et l'élimination.

#### L'EMBALLAGE

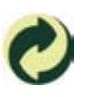

La présence du logo (point vert) signifie qu'une contribution est versée à un organisme national agréé, pour améliorer les infrastructures de récupération et de recyclage des emballages. Pour faciliter ce recyclage, veuillez respecter les règles de tri mises en place localement pour ce type de déchets.

#### LE PRODUIT

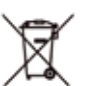

La poubelle barrée apposée sur le produit ou ses accessoires signifie qu'ils appartiennent à la famille des équipements électriques et électroniques.

- A ce titre, la réglementation européenne vous demande de procéder à sa collecte sélective :
- Dans les points de distribution en cas d'achat d'un équipement équivalent

- Dans les points de collecte mis à votre disposition localement (déchetterie, collecte sélective...). Ainsi, vous participez à la réutilisation et à la valorisation des Déchets d'équipement électriques et

électroniques qui peuvent avoir des effets potentiels sur l'environnement et la santé humaine en raison de la présence de substances dangereuses.

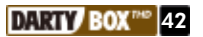

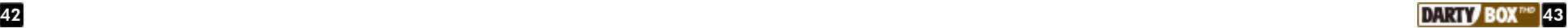

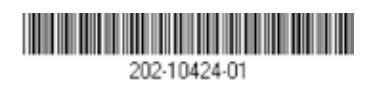